# *Hinsdale Elementary School -* **Parent Users Guide 2013-2014**

Parents,

Please read this important information so you can access your student's PowerSchool information. You will also be able to create your own User Names and Passwords.

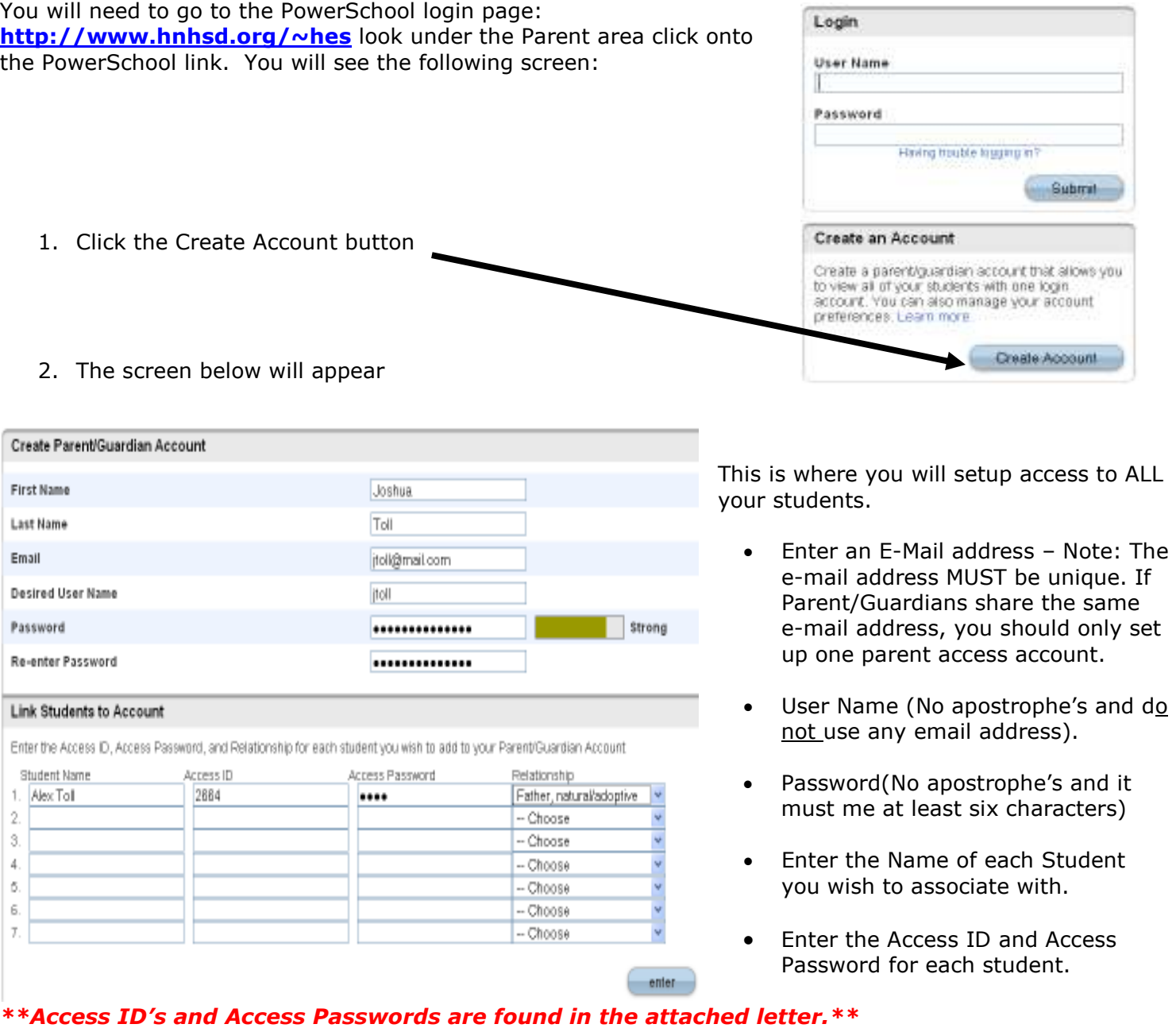

• Select the relationship you are to

the student.

3. Click Enter when you have completed this link to all of your students.

4. Assuming you are successful, you will receive this message.

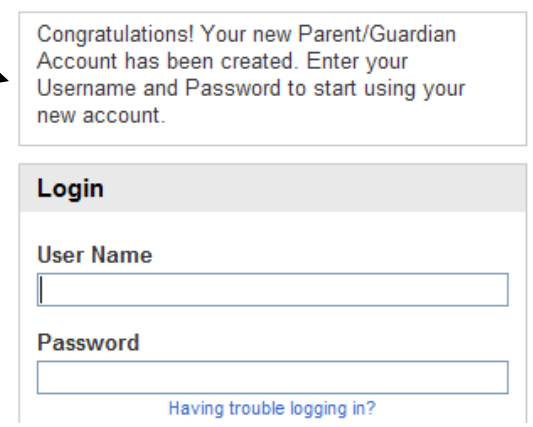

If Parent/Guardians share the same account, ONLY ONE Parent/Guardian may access the account at a time.

ŕ

### **Do not set your browser to save passwords to this site. It will cause your password to appear not to work!**

After successfully logging in, you will see a series of tabs under the PowerSchool logo listing your student family members.

Select the appropriate name to change the page to that student's information.

## **What if you forget your login information?**

On the login page click on Having Trouble Logging in?

#### **If you forgot your Password:**

- Fill in your User Name
- Fill in your E-Mail Address
- Hit Enter

The system will authenticate your information and send you a Security Token with instructions on how to re-set your Password to the **E-Mail address listed when you set up your account**.

#### **It is important to note that the Security Token sent is only good for 30 minutes. If the Parent/Guardian fails to re-set the Password in that allotted time, you will need to repeat the process.**

#### **If you forgot your User Name:**

- Click on the Forgot User Name tab
- **Enter your E-Mail Address listed when you set up your account.**
- Hit Enter

The system will authenticate your information and send you an E-Mail listing your User Name.

#### aver Aggeriat Legia Informatio Re

Login

**User Name** 

Password

T)

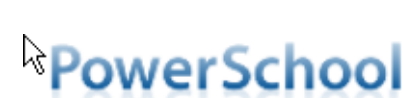

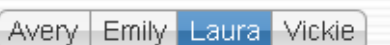

Having trouble logging in?

Submit

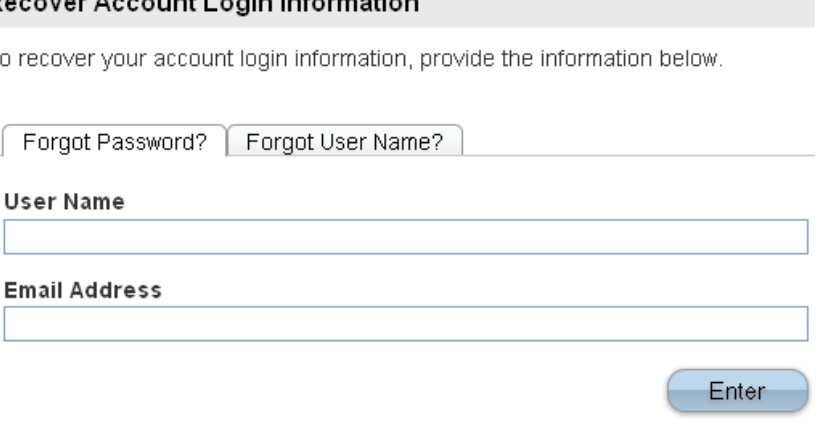